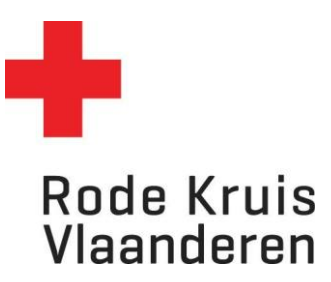

Deelnemers *Datum laatste aanpassingen: 22.03.2024*

## **Stap 1: Taak maken**

**Actieve cursussen** 

1. In het menu *Studie* onder *Catalogus* of in de blauwe balk klik je op *Mijn actieve cursussen.*

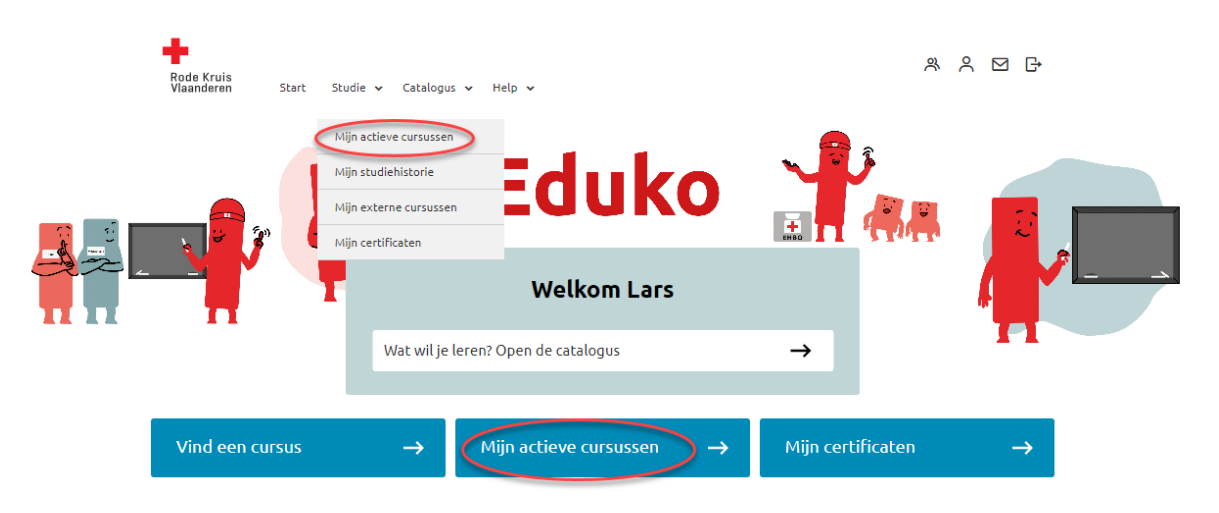

2. Zoek de cursus waarvoor je een taak wil maken en klik op de knop *Kenniscentrum* van je gekozen cursus.

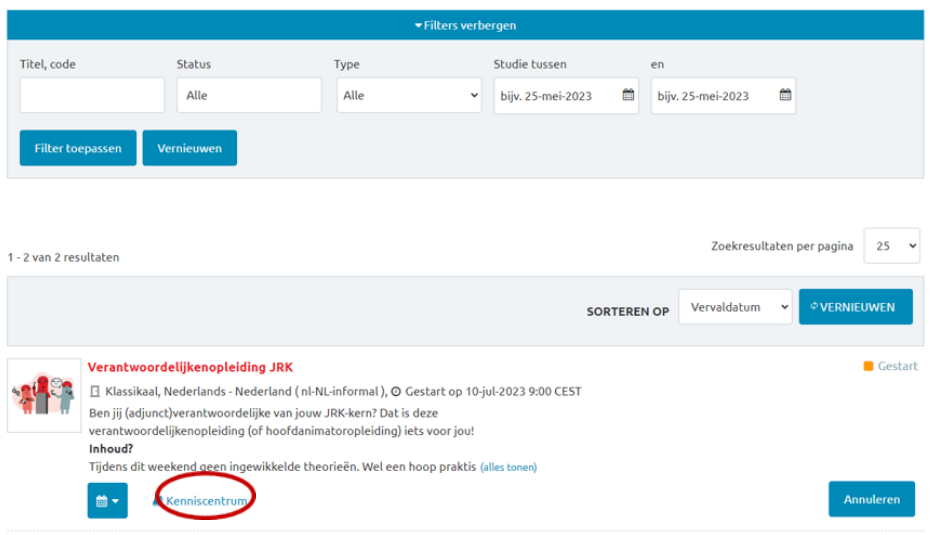

3. Klik onder *Hulpmiddelen* op *Werkmap* om alle documenten van de cursus te raadplegen, waaronder ook taken.

## Kenniscentrum

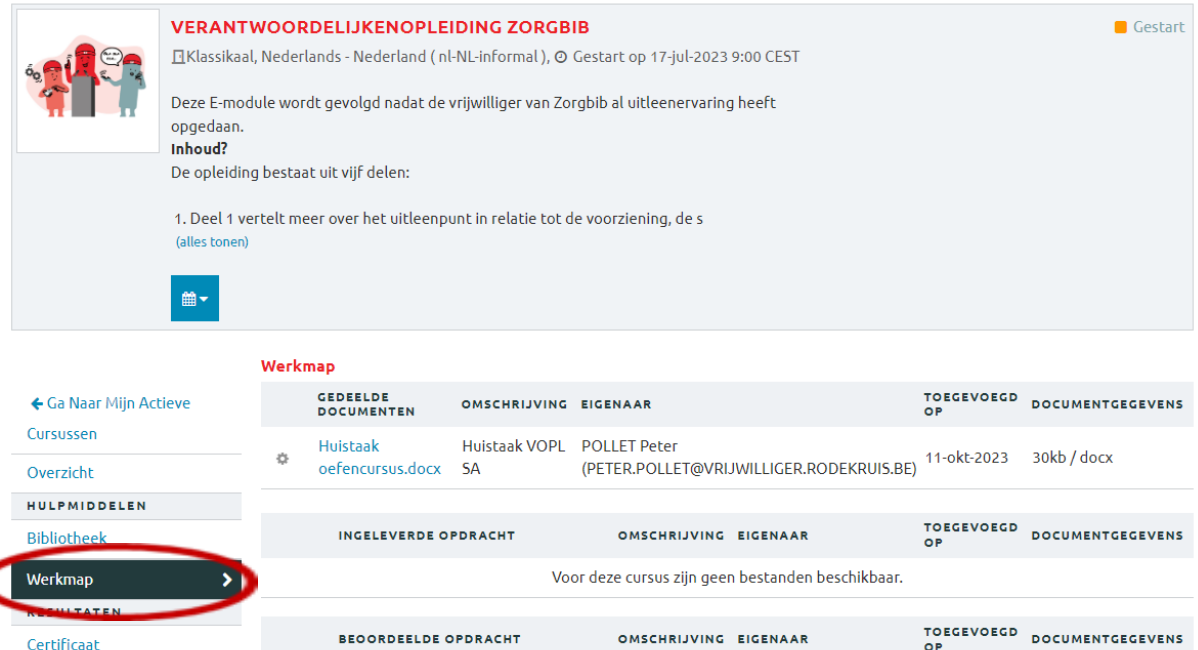

4. Klik op de naam van de taak om deze te downloaden. Het document komt automatisch bij de downloads van je apparaat terecht.

**BEOORDEELDE OPDRACHT** 

OMSCHRIJVING EIGENAAR

Voor deze cursus zijn geen bestanden beschikbaar.

5. Je kan de taak nu op je eigen apparaat maken, bijvoorbeeld met Word of een ander programma (afhankelijk van de opdracht).

## **Stap 2: Taak indienen**

Certificaat

Studiegegevens

- 1. In het menu *Studie* onder *Catalogus* of in de blauwe balk klik je op *Mijn actieve cursussen.*
- 2. Zoek de cursus waarvoor je een taak wil maken en klik op de knop *Kenniscentrum* van je gekozen cursus.
- 3. Klik onder *Hulpmiddelen* op *Werkmap.*
- 4. Belangrijk: Kies bij *Documenttype* de optie *Ingeleverde opdracht (indien je voor gedeeld document kiest zullen alle deelnemers dit document kunnen inkijken).*
- 5. Kies bij *Toewijzen aan docent* voor *Docent van de opdracht.* Indien er nog geen docent toegewezen is aan de opdracht, laat je *Niet toewijzen* staan
- 6. Klik onder *Bestandlocatie* op *Bladeren*.

## Kenniscentrum

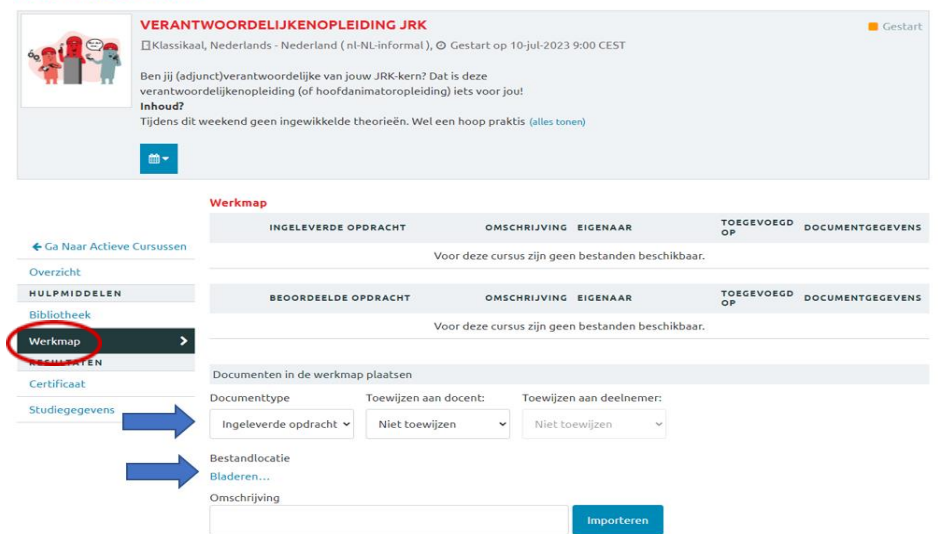

- 7. Kies het document dat je wilt uploaden.
- 8. Geef bij *Omschrijving* een korte omschrijving van de opdracht die je wilt uploaden (bijvoorbeeld: Taak VOPL).
- 9. Klik op *Importeren*.

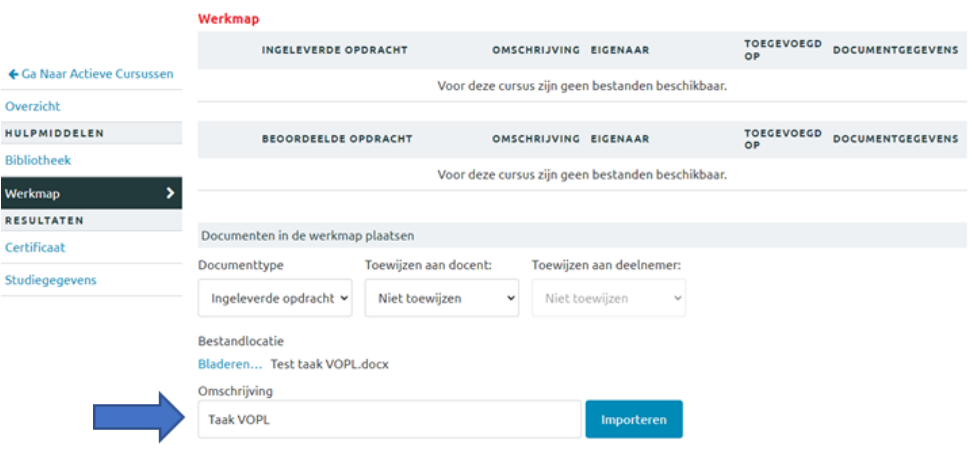

10. Je taak verschijnt bij *Ingeleverde opdracht* en is bij deze ingeleverd – proficiat!

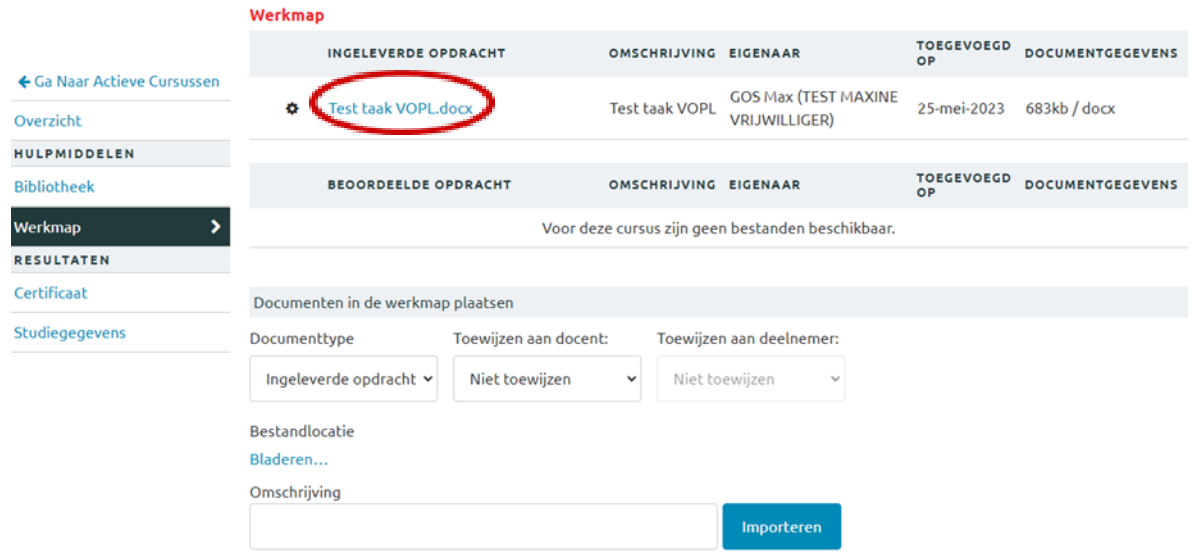